## Solution du problème Boot pour Echolink Open vu 9 en utilisant la clé usb

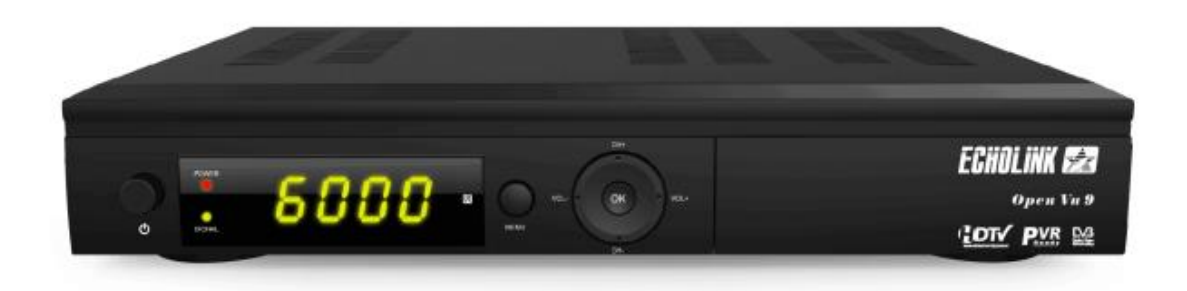

Ce problème de BOOT peut survenir si vous passez un flash incorrecte, en cas de coupure de courant pendant la mise à jour, ou en raison d'autres facteurs , Veuillez suivre les étapes suivantes :

- 1) Allez sur le site web d'echolink destiné au flash et téléchargez le flash correspondant à votre récepteur, voici le lien : https://echolinkhd.com ou https://siteflash.info
- 2) Une fois que vous téléchargez le fichier de flash , veuillez le renommer en ' GxRom.bin '
- 3) Formatez votre clé usb en FAT 32
- 4) Accédez à votre clé usb et créez un nouveau dossier portant le nom ' files ' et copiez le fichier GxRom.bin dans ce dérnier .
- 5) Eteignez le récepteur par le câble d'alimentation électrique, ensuite, insérez la clé usb dans le port usb du récepteur, Rallumez-le en appuyant sur le bouton marche/arrêt du récepteur

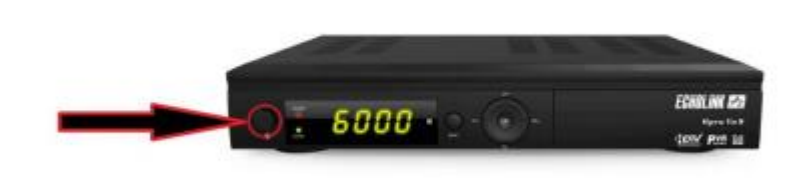

Automatiquement, le récepteur commencera l'installation de la mise à jour. Une fois cette opération terminée, il redémarrera et fonctionnera de manière normale.

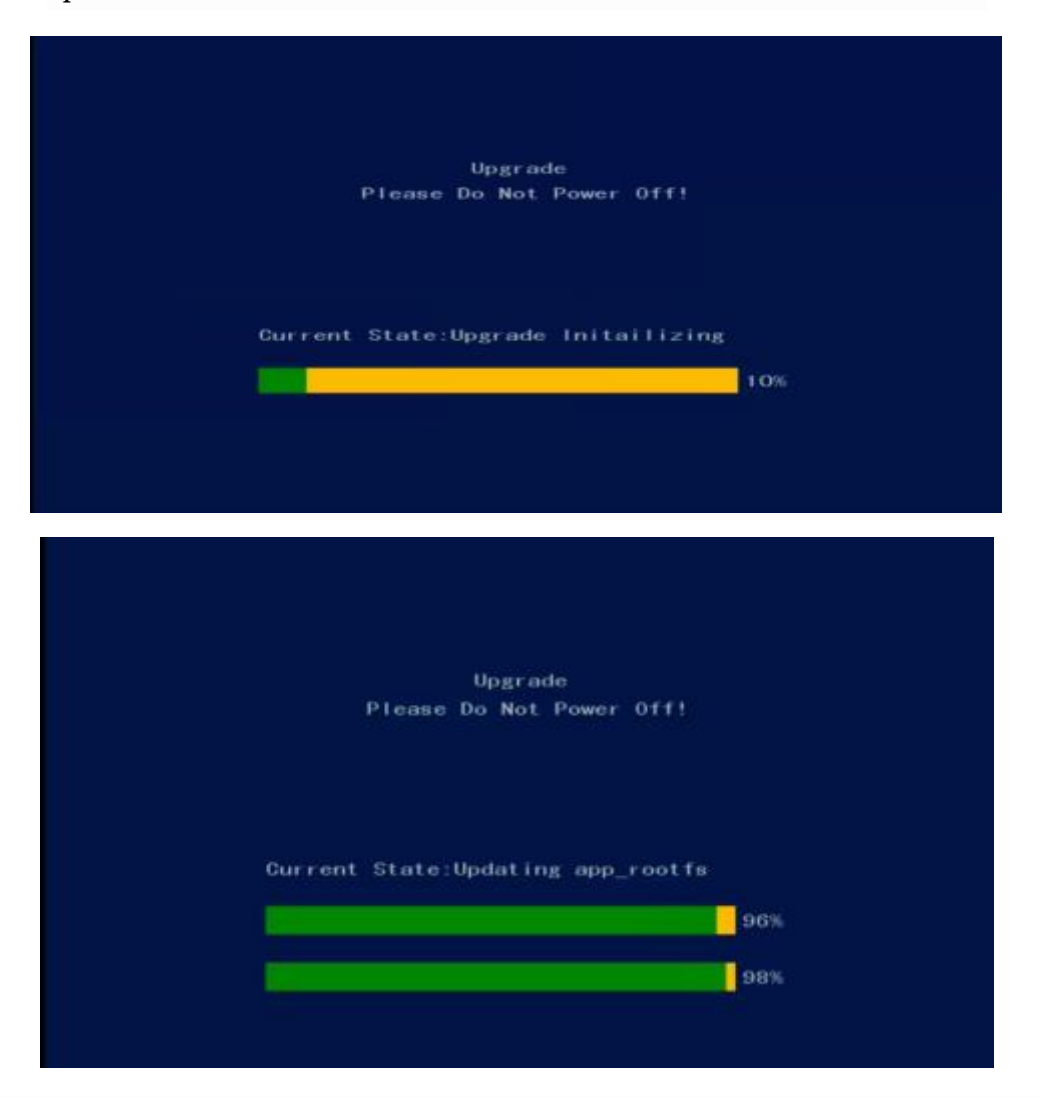

Nous espérons que cet article vous a été utile pour résoudre votre problème de Boot